# 超教科書クラウド

3.登録作業 <u>2</u>|新規登録(SSOを使用しない)

①組織(学校)に利用者(ユーザー)を登録 ②登録ユーザーへのシリアルコードの割り当て作業

新規登録 SSOを使用しない 2

**①組織(学校)に利用者(ユーザー)を登録**

※利用者1人につき、1アカウントの登録が必要です。複数人で1アカウントを同時に利用することはできません。 組織管理者の方が任意の超教科書IDとパスワードを決めて登録を行います。

テンプレートCSVファイルを使って、登録を行います。個別登録を行う場合は[、こちら](https://www.shinko-keirin.co.jp/keirinkan/digital/dtext/manual/cloud_install_manual3-6.pdf)をご覧ください。

1)「超教科書クラウド組織管理者」画面の左メニューにある ユーザ管理【利用者情報】を押し、続けて【利用者一括登録】 を押してください。

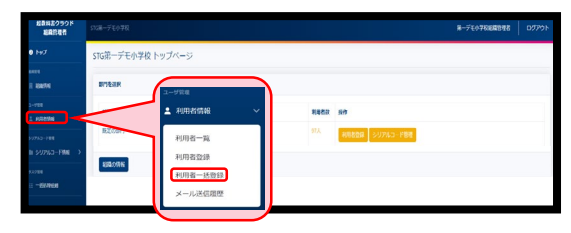

- 2)「利用者一括登録・更新」画面の中央部にある CSVの書式【テンプレートCSVファイルをダウンロード】を押し 指定書式のCSVファイルをダウンロードしてください。 文部科学省のページからCSVファイルをダウンロードいただ いた場合は、同じ内容となりますので、どちらを使用しても 構いません。
- 3)完了したらダウンロードしたCSVファイルを開いてください。

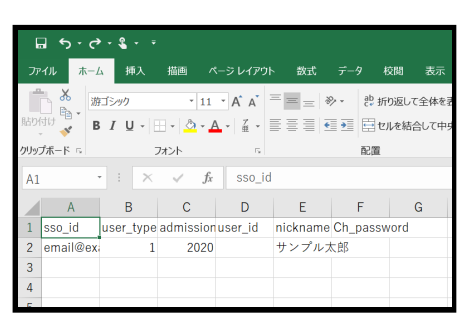

4)赤枠・青枠内をご入力ください。(赤枠 | は必須項目、青枠 | は任意項目です。) ※1行目は削除せず、2行目のサンプル行を削除したうえで、2行目から入力してください。

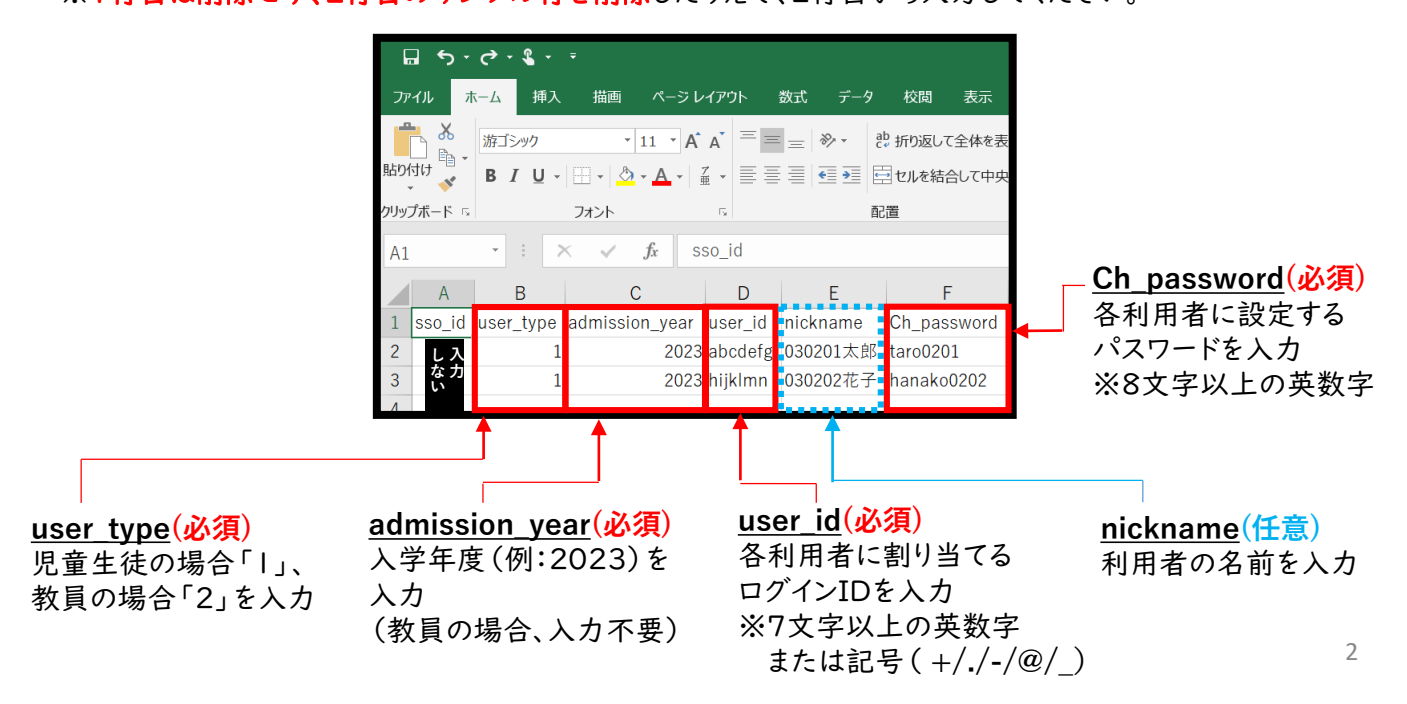

5)作成したCSVファイルを保存します。 ■Excel2019以上をご利用の場合

❶左上の「ファイル」を押します。

➋左メニューの「名前を付けて保存」を押します。

❸画面右側の「参照」を押します。

❹ファイルの種類を「CSV UTF-8 (コンマ区切り)」として、 任意の場所に保存します。

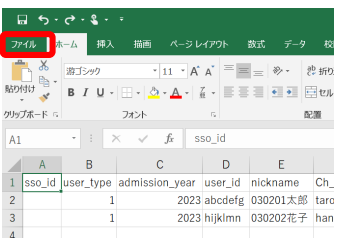

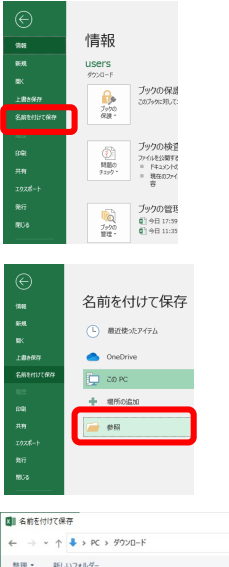

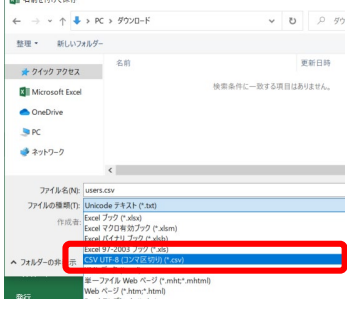

■Excel2016以下をご利用の場合 ファイルを変換する必要がありますので 「利用者一括登録・更新」画面の中段にある 【こちらの変換方法】をご確認ください。

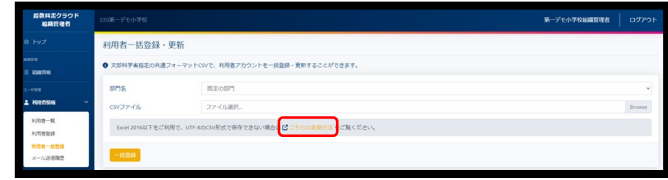

6)「超教科書クラウド組織管理者」画面に戻り、 「利用者一括登録・更新」画面の上部にある 「部門名」のプルダウンを押し、【既定の部門】を 選択してください。

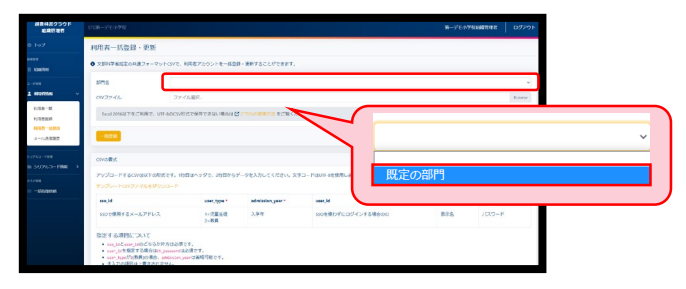

7)「部門名」の一段下にある「CSVファイル」の 【Browse】を押して、5)で保存した CSVファイルを選択し、【開く】を押してください。

8) 【一括登録】を押すと、「一括処理依頼詳細」画面に 遷移します。

9) 「一括処理依頼詳細」画面の右上にある【再読み込み】を押し 「進捗(%)」の項目が、

「100% 成功」となった場合、ユーザーの登録が完了となります。 「0% 失敗」となった場合、ユーザーの登録が正常に行えて おりませんので、画面下部にある「エラー詳細」の情報をご確認の うえファイルをアップロードし直してください。

※読み込みには時間がかかる場合がございます。

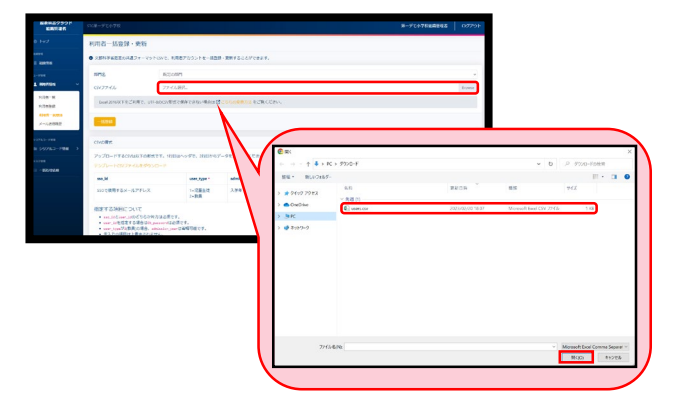

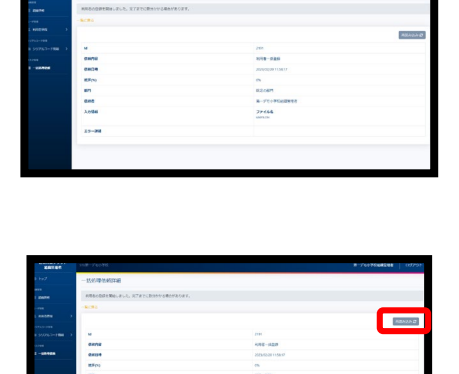

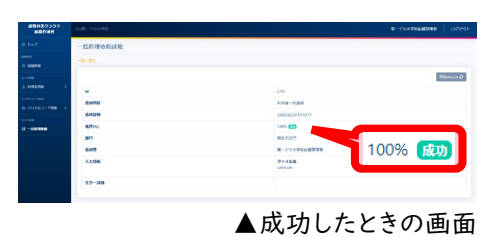

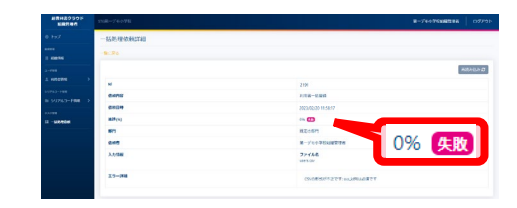

<sup>▲</sup>失敗したときの画面

●手順説明動画をご用意しております。

https://www.shinko-keirin.co.jp/keirinkan/digital/dtext/movie/movie\_info/dtext-movie02.html

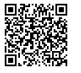

#### **②登録ユーザーへのシリアルコードの割り当て作業**

利用者に教材を割り当てます。

組織管理者画面で教材の割り当て作業をする方法と、利用者画面から教材の割り当て作業をする方法の2種 類あります。

●組織管理者画面で教材を割り当てる

1)「超教科書クラウド組織管理者」画面の左メニューにある シリアルコード管理【シリアルコード情報】を押し、 続けて【既定の部門】を押してください。

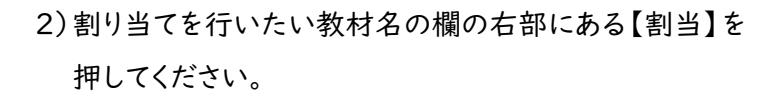

3)登録した利用者情報が一覧で表示されるので教材を 割り当てたい利用者を選択し、ページ下部の【確定】を 押してください。

4)教材の割り当てが完了すると、

「〇件のシリアルコードを割り当てました」と表示されます。

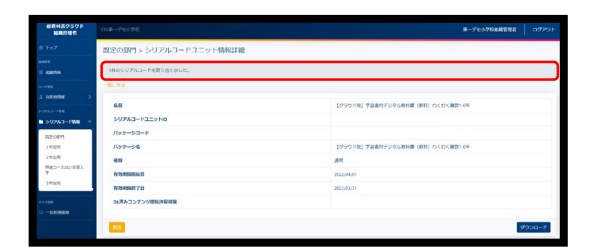

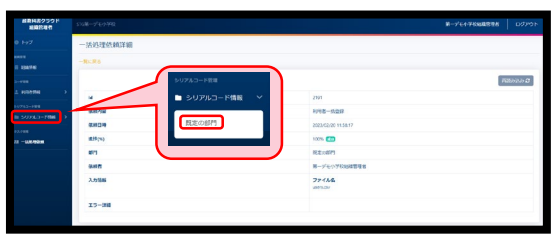

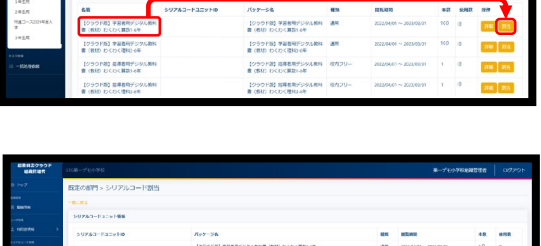

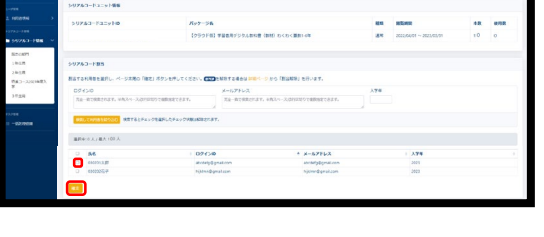

- ●利用者画面で教材を割り当てる
- 1)利用者画面でログインしてください。 画面右上の利用者のユーザー名がかかれた部分を押すと、 ポップアップが表示されるので、 ポップアップの「本を追加」を押してください。 もしくは画面右下の丸いアイコンを押してください。
- 2)ポップアップが表示されるので、「シリアルコード」を入力し、 教材名の欄の右下にある【追加する】を押してください。
- ※指導者用デジタル教科書(教材)のみ、シリアルコード発行証明書 2枚目 「超教科書クラウド購入商品一覧」の「パッケージ名」下に 「シリアルコード」が記載されております。 学習者用の「シリアルコード」はシリアルコード発行証明書に
	- 記載されておりません。組織管理者画面から確認してください。
- ●手順動画をご用意しております。
	- https://www.shinko-keirin.co.jp/keirinkan/digital/movie\_info/dtext-movie16.html

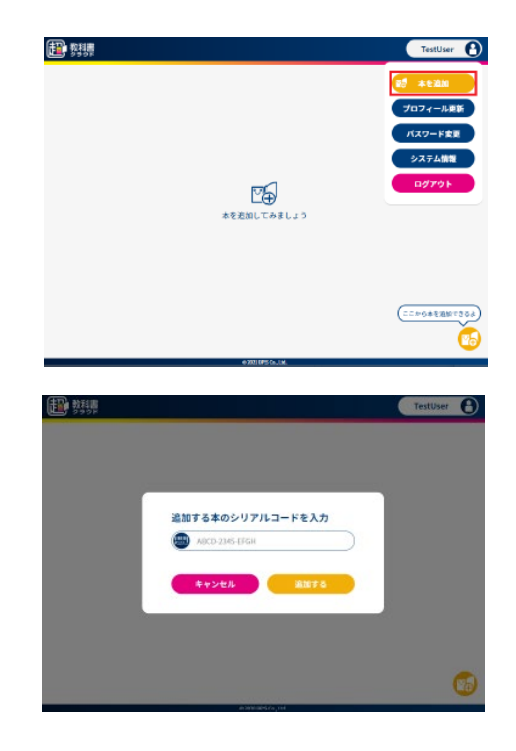

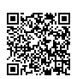